# <span id="page-0-0"></span>**Installationsanleitung - Update Dezentral**

Mithilfe dieser Anleitung können Sie ganz einfach ein Update von MediFox stationär eigenständig installieren. Probieren Sie es gern aus!

Bitte beachten Sie, dass die in dieser Anleitung dargestellten Versionsnummern von Ihren (i) Versionsnummern abweichen können. Wichtig: Erstellen Sie vor dem Update unbedingt eine Datensicherung. MediFox übernimmt

keine Haftung für Datenverluste, die aus einer fehlenden Datensicherung resultieren.

### Lösungsweg

### **Schritt-für-Schritt Anleitung**

#### **1. Versionsverwaltung starten**

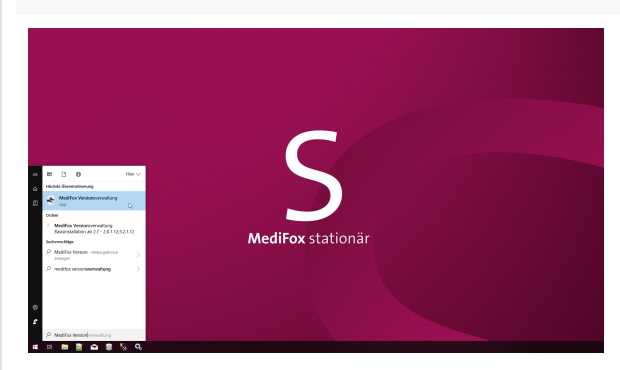

Starten Sie die MediFox Versionsverwaltung aus dem Startmenü Ihres Servers. Sie können hierfür gern die Suchfunktion im Startmenü verwenden.

#### **2. Update Lizenzdienst/Versionsverwaltung**

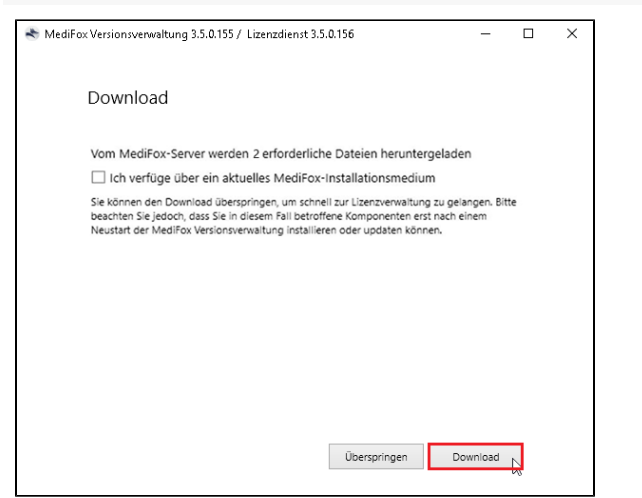

Nach dem Start der Versionsverwaltung wird nach Updates für die Versionsverwaltung und den Lizenzdienst gesucht. Die Aktualisierung dieser Komponenten wird vor einem Update von MediFox stationär vorgenommen. Klicken Sie hierzu bitte auf die Schaltfläche "Download", um die Komponenten herunterzuladen. Nachdem der Download abgeschlossen ist, können Sie die Komponenten aktualisieren und die Versionsverwaltung starten. Sollte diese Maske bei Ihnen nicht angezeigt werden, können Sie gern direkt mit dem nächsten Schritt fortfahren.

Dezentral beschreibt die O) Installationsart und bedeutet, dass **nicht** alle Komponenten auf einem System installiert sind.

## Verwandte Artikel

- **Installationsanleitung zum** [Update DANSOFTWARE /](https://wissen.medifoxdan.de/pages/viewpage.action?pageId=60784651)  **[CANNYLINE](https://wissen.medifoxdan.de/pages/viewpage.action?pageId=60784651)**
- [Installationsanleitung Update](#page-0-0)  **[Dezentral](#page-0-0)**
- [Installationsanleitung Update](https://wissen.medifoxdan.de/display/MSKB/Installationsanleitung+-+Update+Zentral)  **[Zentral](https://wissen.medifoxdan.de/display/MSKB/Installationsanleitung+-+Update+Zentral)**
- [Hotfix Anleitung Tulipan /](https://wissen.medifoxdan.de/pages/viewpage.action?pageId=57507842)  [DANtouch / DANLife /](https://wissen.medifoxdan.de/pages/viewpage.action?pageId=57507842)  [Cannyline / DANred /](https://wissen.medifoxdan.de/pages/viewpage.action?pageId=57507842)  [DakotaLE 7.4 / Update](https://wissen.medifoxdan.de/pages/viewpage.action?pageId=57507842)  [DANSOFTWARE](https://wissen.medifoxdan.de/pages/viewpage.action?pageId=57507842)
- [7.0 Update Highlights und](https://wissen.medifoxdan.de/display/MSKB/7.0+Update+-+Highlights+und+Wissenswertes)  **[Wissenswertes](https://wissen.medifoxdan.de/display/MSKB/7.0+Update+-+Highlights+und+Wissenswertes)**
- [6.1.5 Update Highlights und](https://wissen.medifoxdan.de/display/MSKB/6.1.5+Update+-+Highlights+und+Wissenswertes)  **[Wissenswertes](https://wissen.medifoxdan.de/display/MSKB/6.1.5+Update+-+Highlights+und+Wissenswertes)**
- $\bullet$ [6.1.2 Update - Highlights und](https://wissen.medifoxdan.de/display/MSKB/6.1.2+Update+-+Highlights+und+Wissenswertes)  **[Wissenswertes](https://wissen.medifoxdan.de/display/MSKB/6.1.2+Update+-+Highlights+und+Wissenswertes)**
- [6.1 Update Highlights und](https://wissen.medifoxdan.de/display/MSKB/6.1+Update+-+Highlights+und+Wissenswertes)  **[Wissenswertes](https://wissen.medifoxdan.de/display/MSKB/6.1+Update+-+Highlights+und+Wissenswertes)**
- [6.0 Update Highlights und](https://wissen.medifoxdan.de/display/MSKB/6.0+Update+-+Highlights+und+Wissenswertes)  [Wissenswertes](https://wissen.medifoxdan.de/display/MSKB/6.0+Update+-+Highlights+und+Wissenswertes)
- Installationsanleitung -[Arbeitsplatz](https://wissen.medifoxdan.de/display/MSKB/Installationsanleitung+-+Arbeitsplatz)

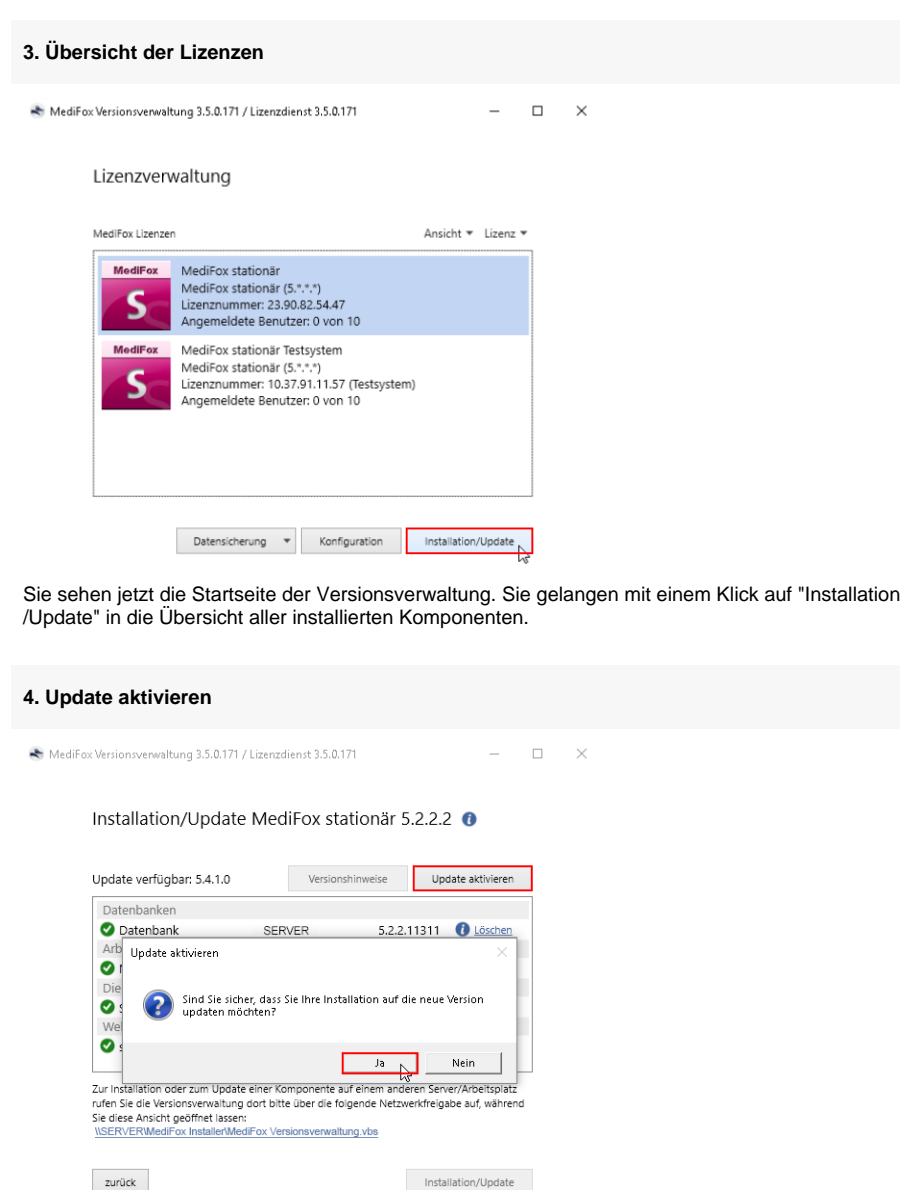

Im oberen Bereich des neuen Fensters erhalten Sie die Information, dass ein Update zur Verfügung steht. Klicken Sie auf die Schaltfläche "Update aktivieren" und bestätigen Sie bitte die Abfrage zur Aktivierung mit "Ja".

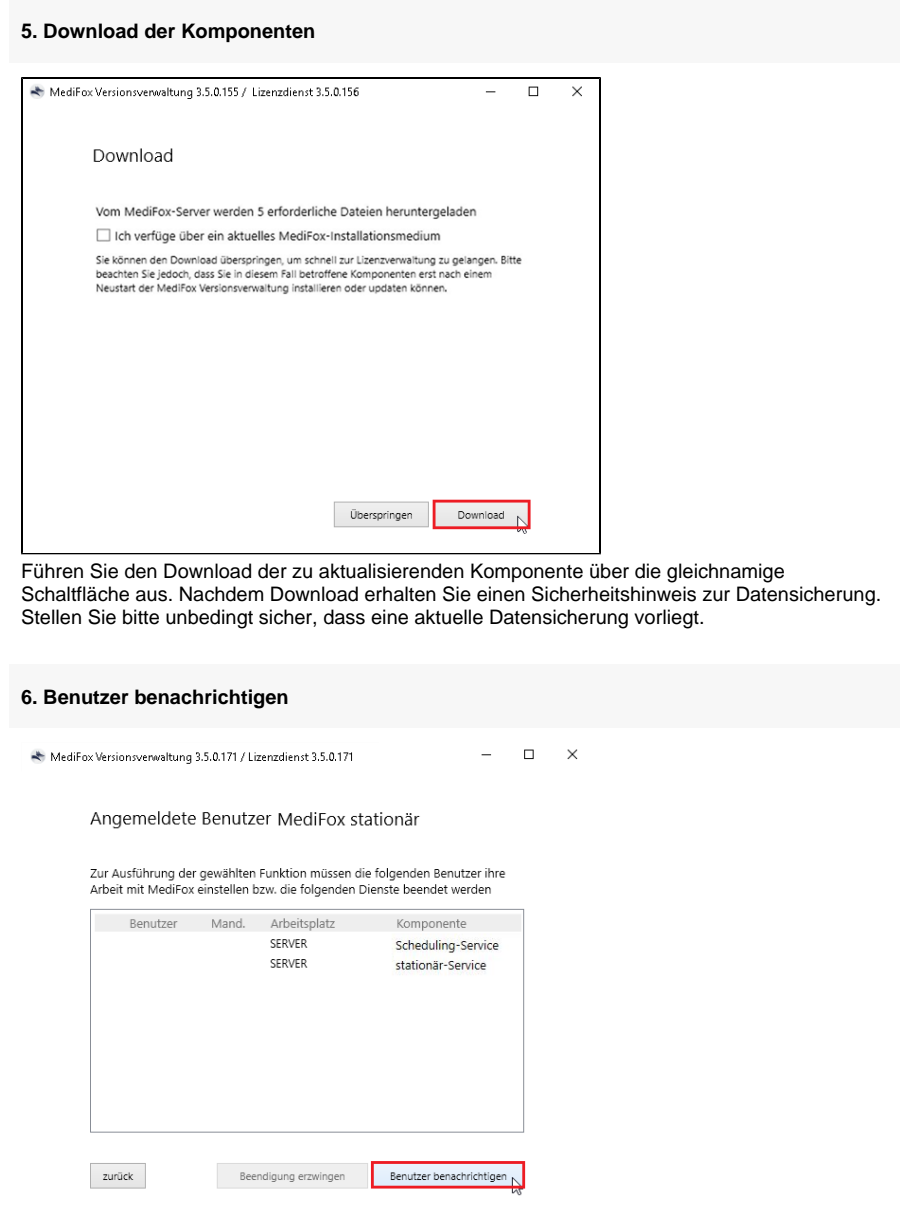

Klicken Sie auf die Schaltfläche "Benutzer benachrichtigen", um eine Abmeldung der allgemeinen MediFox Dienste,

- stationär-Webservice
- Connect
- Scheduling-Service

die bei Ihnen installiert sein können, vorzunehmen. Sollten noch Mitarbeiter angemeldet sein, bekommen diese eine Benachrichtigung auf ihrem Arbeitsplatz. Im Bedarfsfall können Sie die Beendigung auch erzwingen.

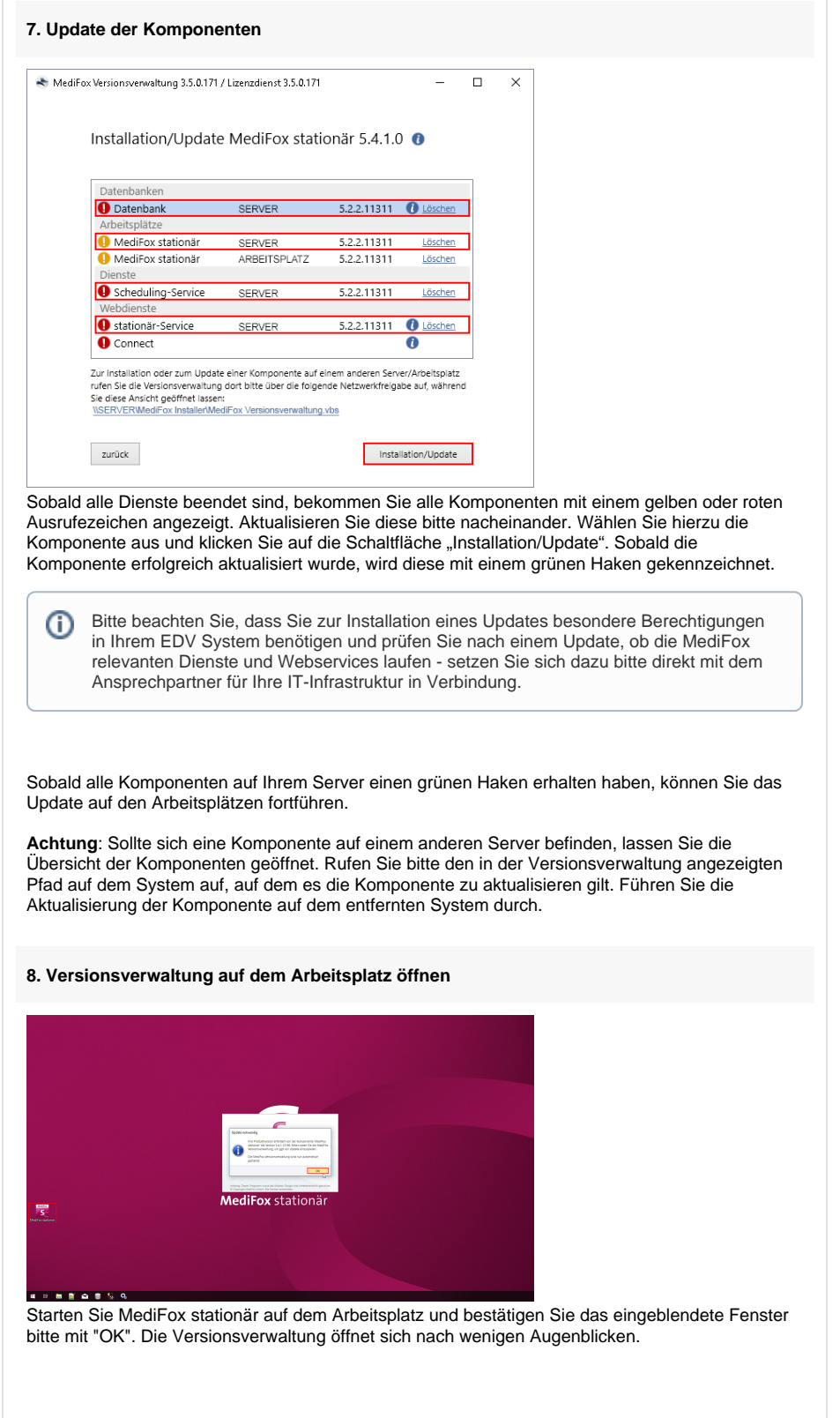

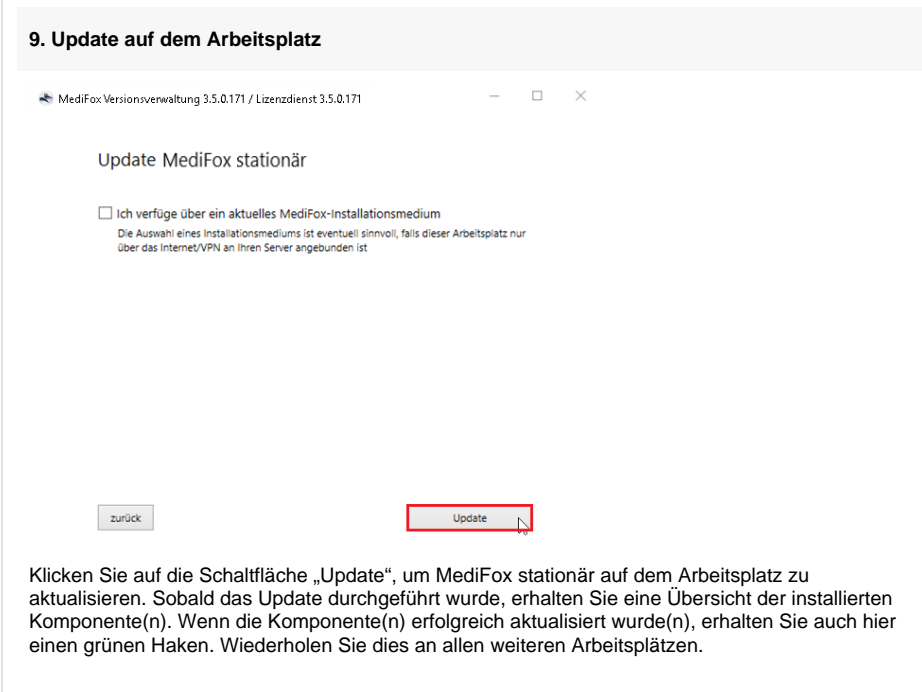

Sie haben das Update erfolgreich installiert und können wie gewohnt mit MediFox stationär weiterarbeiten.